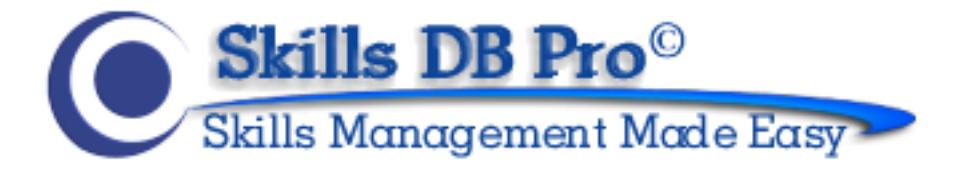

# **GETTING STARTED AS A MANAGER**

Organize, Optimize, and Utilize your People's Talents

This guide is designed to help you start using Skills DB Pro. You need to be logged in as a manager to follow the steps covered. Please contact your system administrator for your login details if you do not already have them.

The guide focuses on the manager specific functions in the system and does not cover setup of a manager's own skills. Please read the "Getting Started As An Employee" guide to find out how to manage your own skills.

Managers have a number of employees assigned to them, possibly corresponding to the employees in their department. The functions that will be discussed in the course of this guide can be performed by managers, only on those employees who are assigned to them. The only exception to this is the Expert Search feature; managers can search everyone in the system, including those not assigned to them.

Let's get started.....

# **Contents**

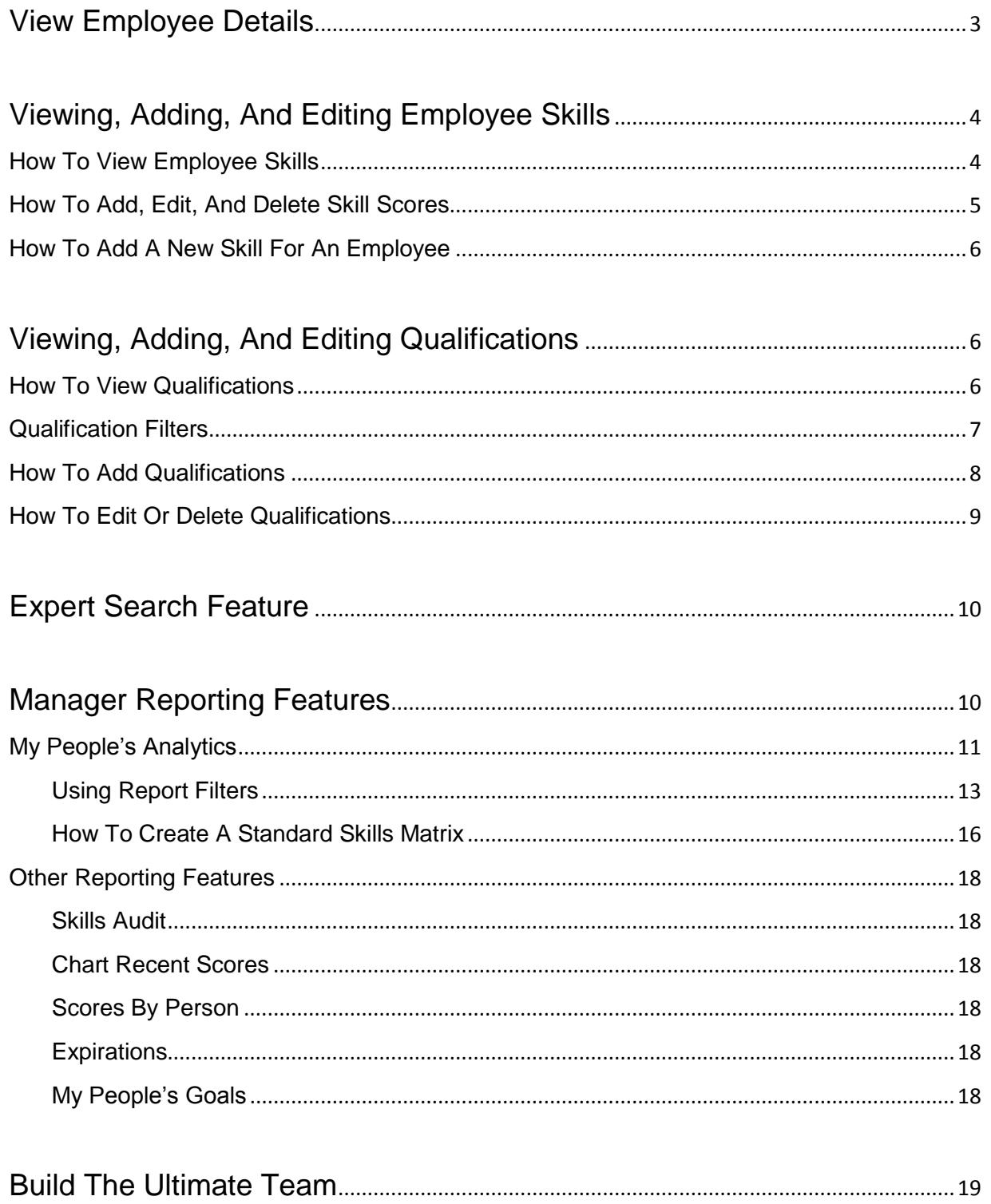

# <span id="page-2-0"></span>**VIEW EMPLOYEE DETAILS**

A list of all employees assigned to a manager is displayed in the "My People" page. To view this page, go to **My People > Manage People**. This page provides a set of controls with which each assigned employee can be managed.

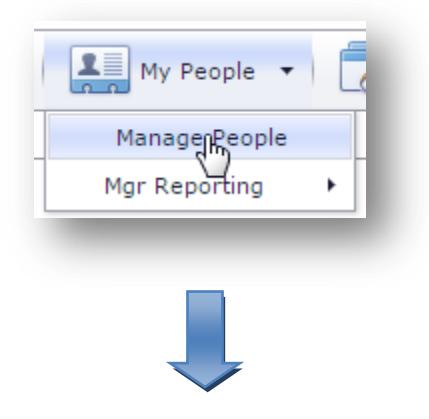

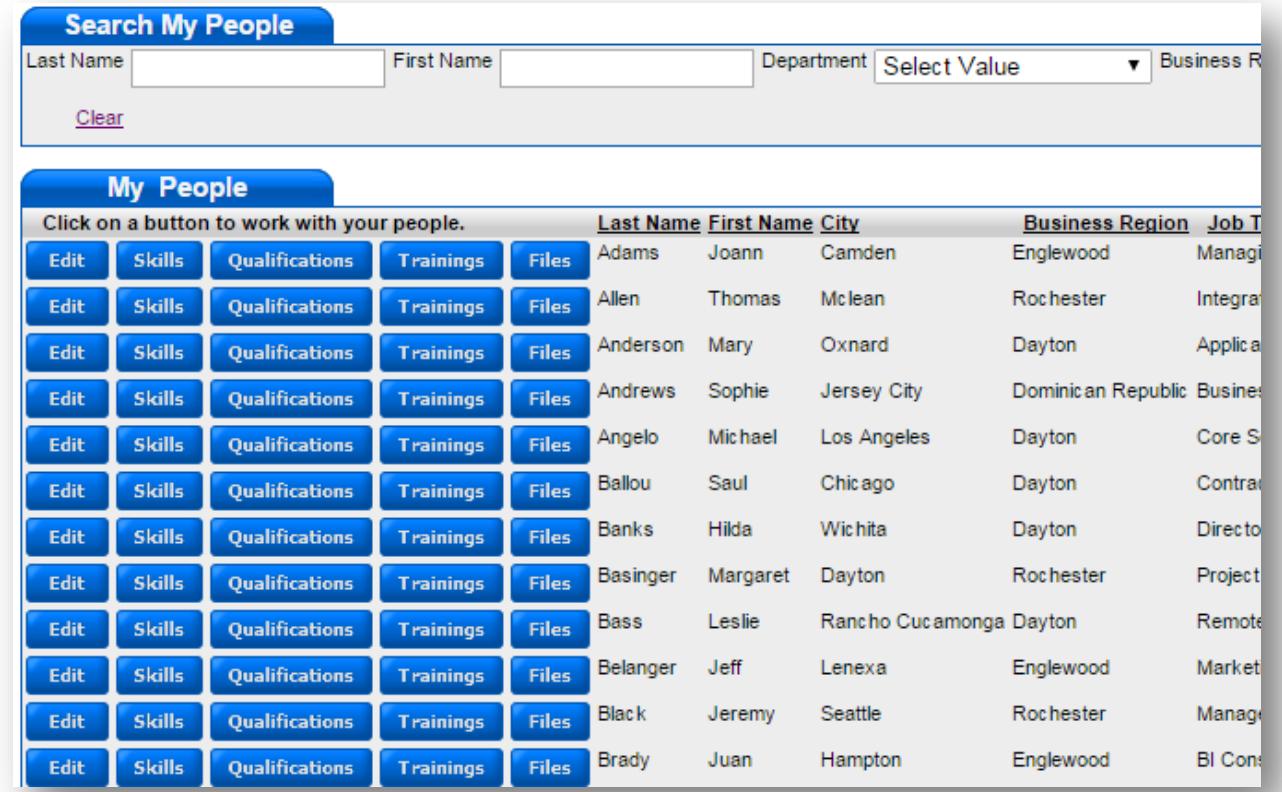

If the list of people assigned to you is extensive, you can use the "Search My People" feature to find a particular employee. Otherwise, simply scan through the list. Click on **Edit** to edit employee's profile, or click on **Files** to view documents uploaded by that employee.

# <span id="page-3-0"></span>**VIEWING, ADDING, AND EDITING EMPLOYEE SKILLS**

The system provides functions with which managers can assess and monitor the skills of employees. As a manager, you can view, update, and review skills for employees assigned to you.

### <span id="page-3-1"></span>**HOW TO VIEW EMPLOYEE SKILLS**

#### Go to **My People > Manage People**.

A list of all the employees assigned to you is displayed on the page, alongside menu options for working with them. Skim through this list for the person you want to work with and click **Skills**.

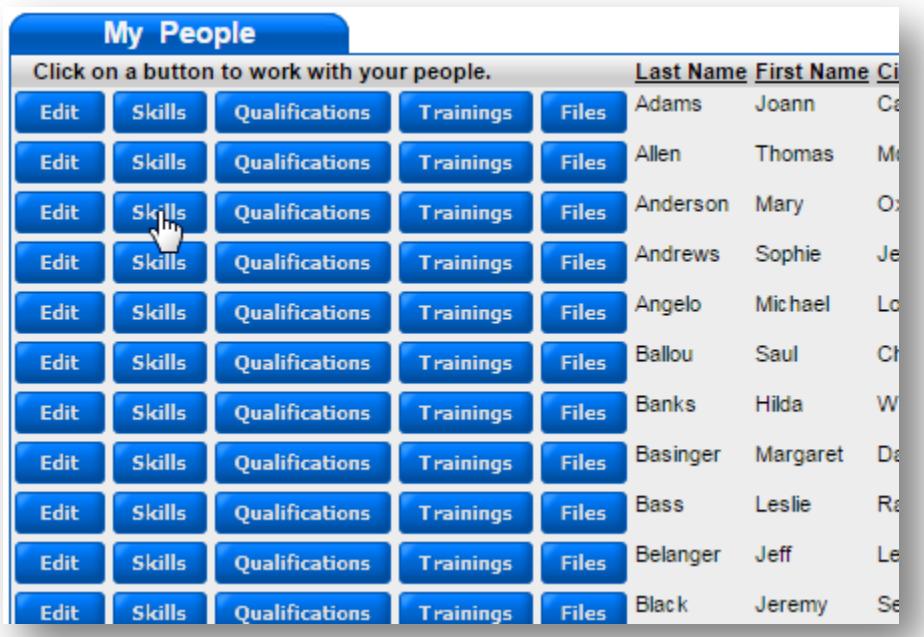

Clicking on **Skills** moves the system to the "Scores" page, where all the skills rated by both the employee and manager are displayed.

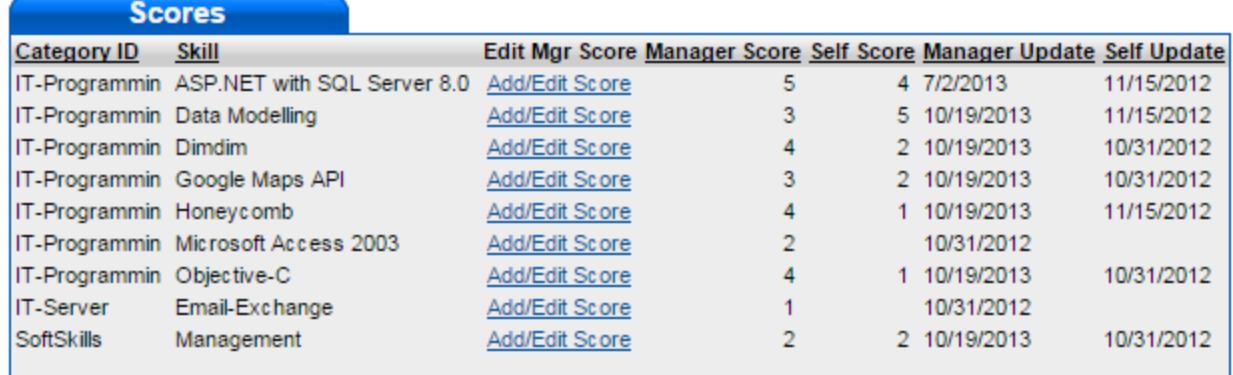

### <span id="page-4-0"></span>**HOW TO ADD, EDIT, AND DELETE SKILL SCORES**

To add your own score for a skill already rated by an employee, or to edit a score you had previously added, click on **Add/Edit Score** for the skill you want to score (see picture above.)

This causes the "Skill" dropdown list in the "Add/Edit Manager Skill Scores" section to be populated with the skill being scored.

Select the score, enter or adjust years of experience and notes if necessary, and click **Add Skill** (if you had not rated that skill before) or **Update Skill** (if you had previously rated the skill and only want to adjust it.)

If, on the other hand, you want to delete your score for that skill, simply click **Delete**  instead.

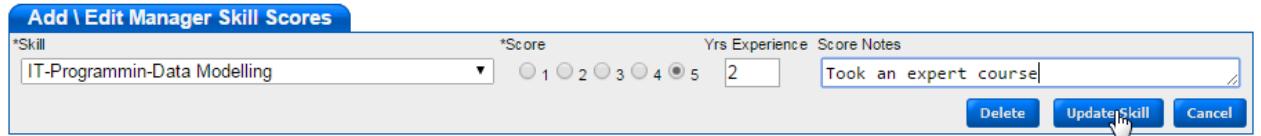

**Note:** The skills score system is single blind, which means employees cannot see the scores you entered for them until you print a report and show it to them.

#### <span id="page-5-0"></span>**HOW TO ADD A NEW SKILL FOR AN EMPLOYEE**

So far, we have considered adding and editing manager ratings for skills that have already been rated. Often though, you may want to rate an employee on a new skill entirely.

To add a new skill, go to **My People > Manage People,** skim through the list for the employee you want to rate, and click **Skills.**

In the "Add/Edit Managers Skill Scores" section of the page, select the skill you want to score, choose a score, enter years of experience and notes if necessary, and click **Add Skill.**

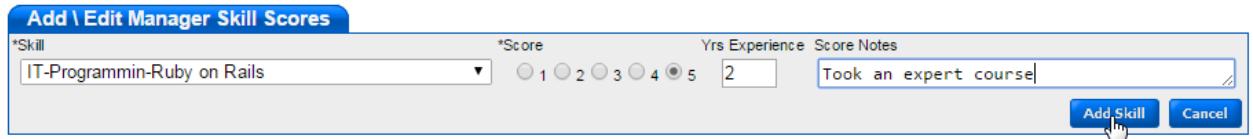

# <span id="page-5-1"></span>**VIEWING, ADDING, AND EDITING QUALIFICATIONS**

A qualification is an entry that is either true or false. For example, the statement "The Employee is certified in Oracle Database Management" can either be true or false. Certificates, educational degrees, and all other entries that can only have a true or false answer are stored as qualifications.

### <span id="page-5-2"></span>**HOW TO VIEW QUALIFICATIONS**

To check if an employee has a qualification, go to **My People > Manage People**, skim through the list of people to find the person you want to work with, and click **Qualifications.**

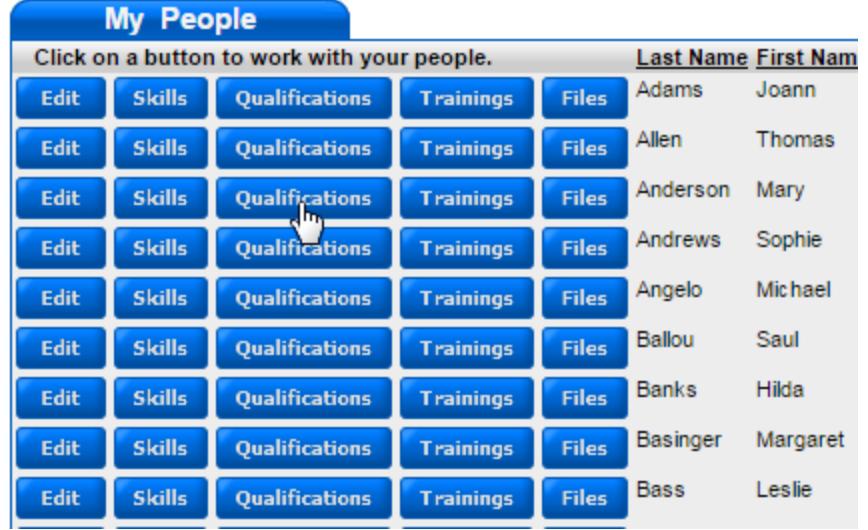

The system displays all qualifications owned by this employee in the "Manage My People's Qualifications" section of the page. Skim through the "Category" and "Qualification" columns to determine if the employee has the qualification you are checking for.

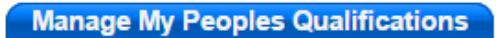

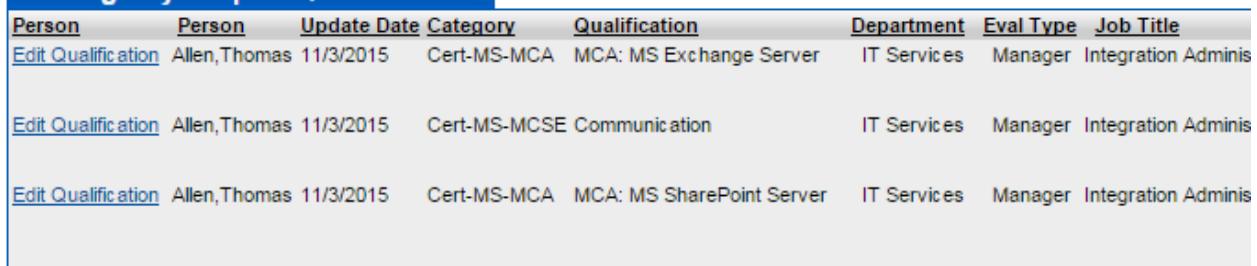

You can also search for qualifications according to various filters using the "Search My People's Qualifications & Attributes" section of the page. Please read the table below to understand the function of each filter.

#### <span id="page-6-0"></span>**QUALIFICATION FILTERS**

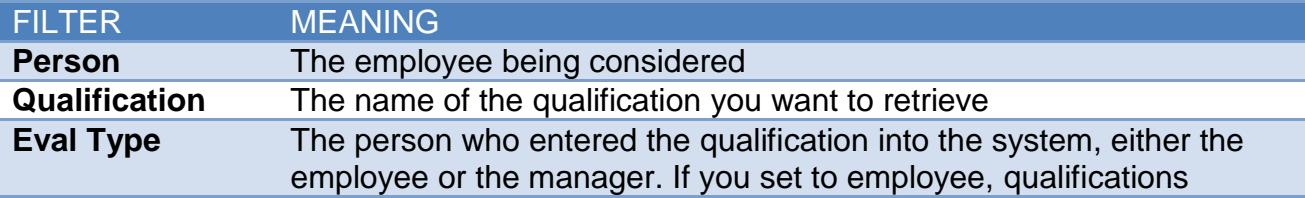

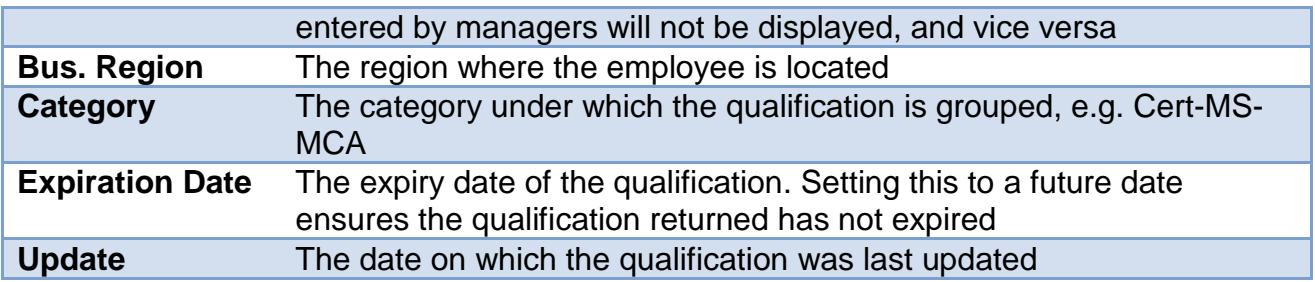

### <span id="page-7-0"></span>**HOW TO ADD QUALIFICATIONS**

Go to **My People > Manage People**, skim through the list of people to find the person you want to work with, and click **Qualifications.**

In the "Add/Edit My People's Qualifications" section of the page, select the name of the employee from the "Person" dropdown list, select the qualification you want to add from the "Qualification" dropdown list, set the "Score" to True, and leave the "Evaluation Type" as Manager.

Next, set the "Update Date" or leave to set to current date, and then set the "Expiration Date" if known. If the qualification is associated to the company, tick the "Assoc. to Company" checkbox. Lastly enter "Years of Experience" and "Certificate Identifier" if necessary, and click **Add.**

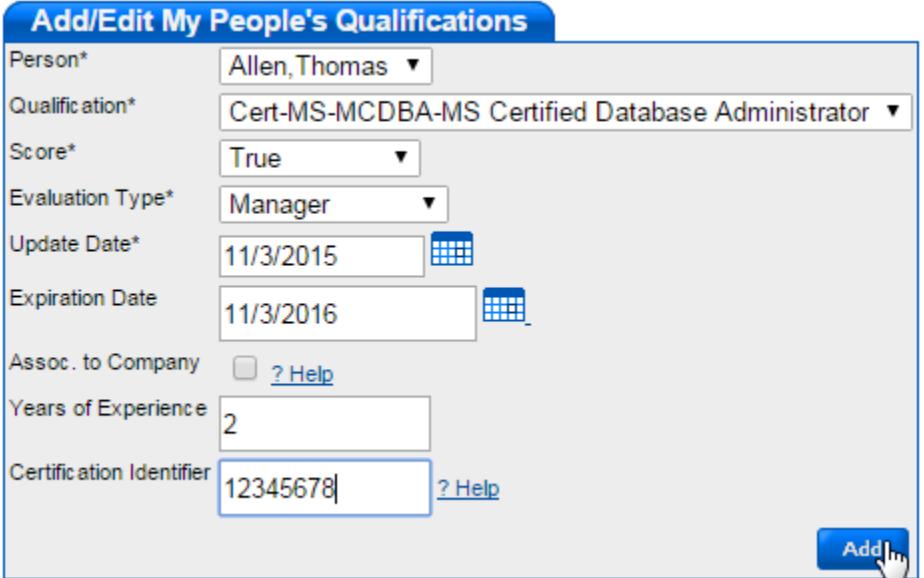

### <span id="page-8-0"></span>**HOW TO EDIT OR DELETE QUALIFICATIONS**

Go to **My People > Manage People**, skim through the list of people to find the person you want to work with, and click **Qualifications.**

Search through the qualifications displayed in the "Manage My People's Qualifications" section of the page to find the qualification you want to edit or delete and click **Edit Qualification.**

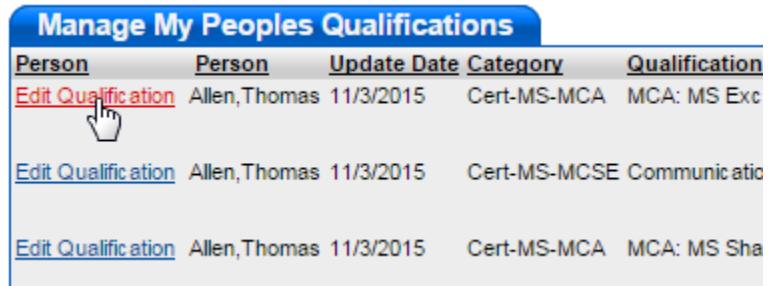

Clicking on **Edit Qualification** causes the system to load the details of this qualification into the "Add/Edit My People's Qualifications" section of the page.

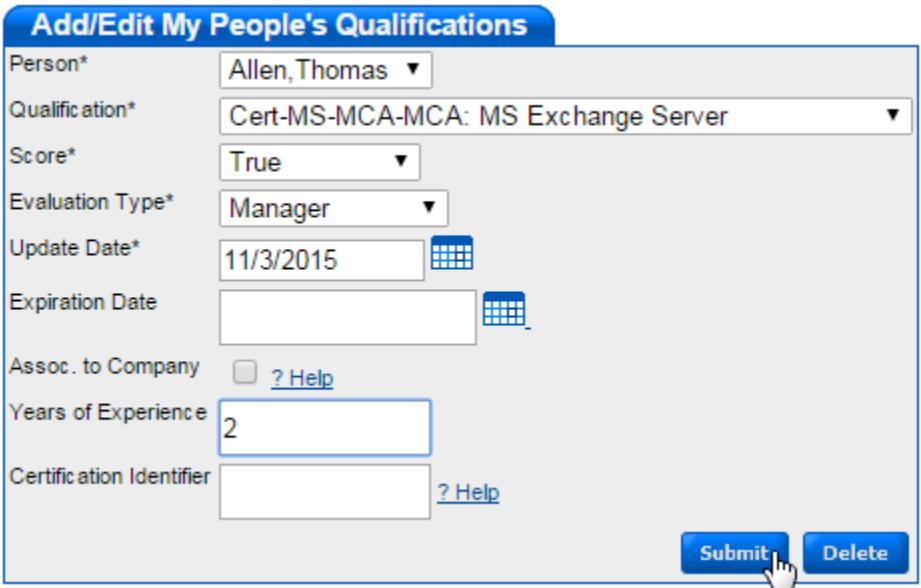

Make the required changes and click **Submit**. Or if you want to delete the qualification, simply click **Delete** instead.

### <span id="page-9-0"></span>**EXPERT SEARCH FEATURE**

The expert search feature gives you an easy way to find employees who have the skills and qualifications you need, possibly to staff a project.

Click **Find An Expert** on the menu bar to access this feature.

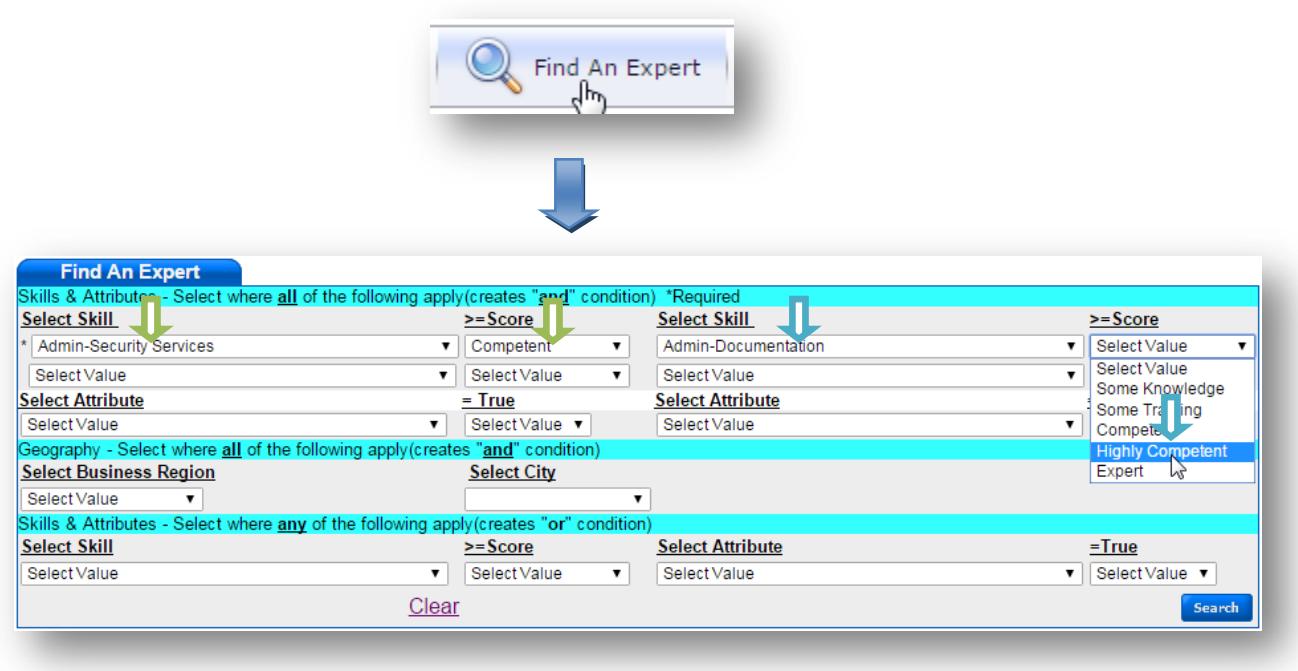

To search for an expert, select the skill you want from the "Select Skill" dropdown menu and select the minimum competency level for that skill, using the ">=Score" dropdown menu.

If you want the people returned to also have some other skill, select this skill and competency level using the next "Select Skill" and ">=Score" dropdown menu pair. You can also select business region and city using the appropriate dropdown menus.

After all filters are set, click **Search** to view people who match your criteria**.**

# <span id="page-9-1"></span>**MANAGER REPORTING FEATURES**

Skills DB Pro provides a number of tools for generating reports. The major tool – My People's Analytics – will be covered in this section. We will only describe the function of the others as they are quite easy to use.

While we will give as much a detailed explanation as possible, you would need to play with the analytics module for a while to fully understand how it works.

### <span id="page-10-0"></span>**MY PEOPLE'S ANALYTICS**

With this feature, you can prepare skill matrices and reports by dragging and dropping filters as needed.

To use this feature, go to **My People > Mgr Reporting > My People's Analytics.**

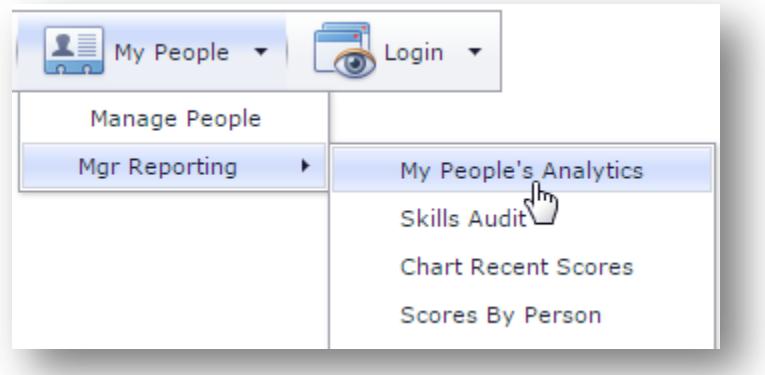

The default view of the analytics module is shown below.

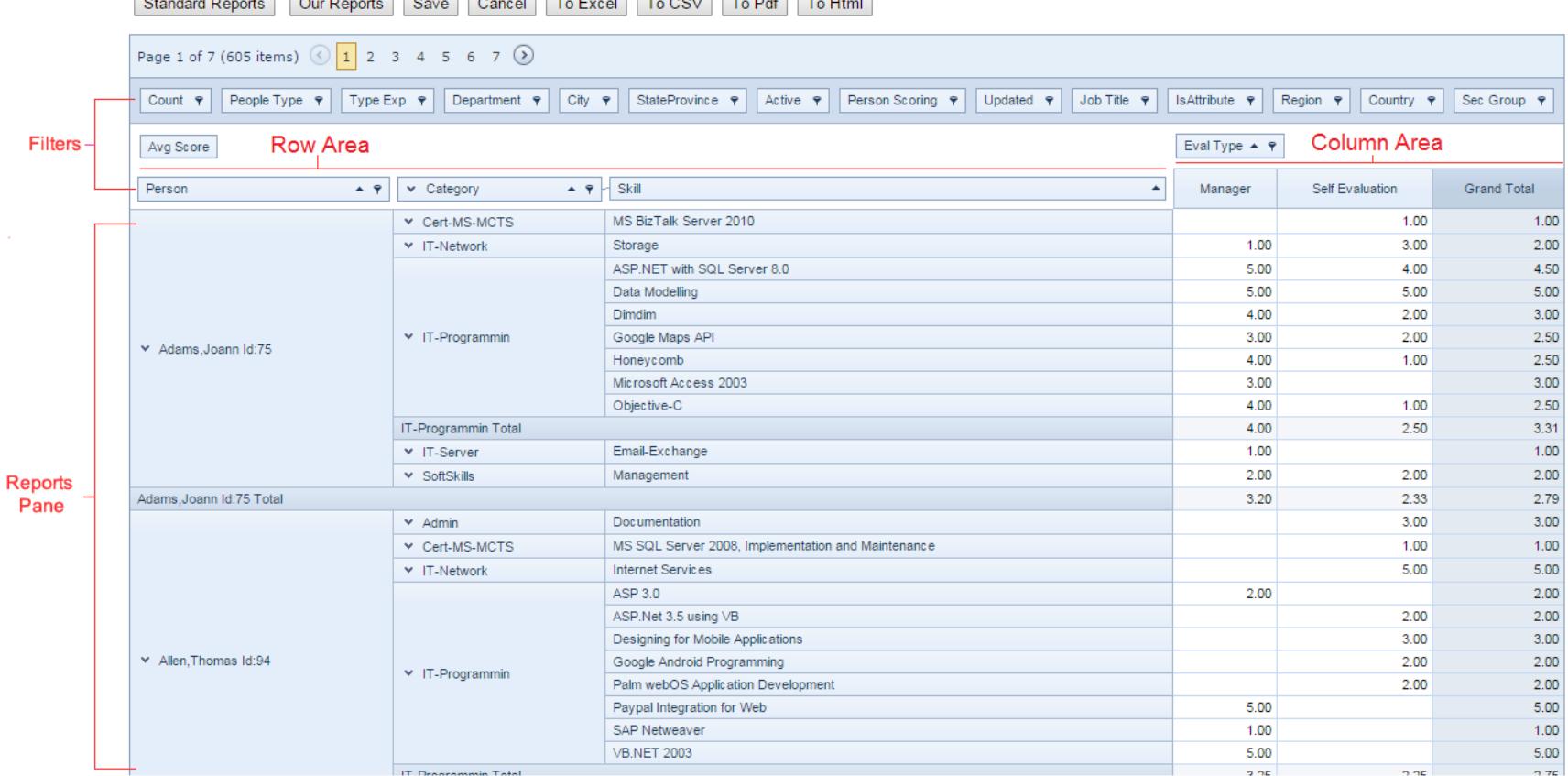

Standard Reports Our Reports Save Cancel To Excel To CSV To Rdf To Html

First let's interpret a section of the data above.

- $\Rightarrow$  Under "Person" in the row area, we can see the name Adams Joann.
- $\Rightarrow$  Under "Category" we see the various categories under which Adams Joann's skills are grouped. We immediately see that she has much IT experience as most skills are under IT-Programming.
- $\Rightarrow$  Under "Skill" we see the various skills for which she has been scored, and we can see that these skills map to their categories on the left.
- $\Rightarrow$  In the column area, we can see the scores entered for each skill by you the manager, and by Joann herself (self evaluation). You can also see the average of both scores in the "Grand Total" Column.

#### <span id="page-12-0"></span>**USING REPORT FILTERS**

Filters are used to drill down on, or structure the report however you want. You can drag and drop filters, as well as select options within the filters. For example, to filter by city, drag "City" from the upper filter section to the section just above the reports pane.

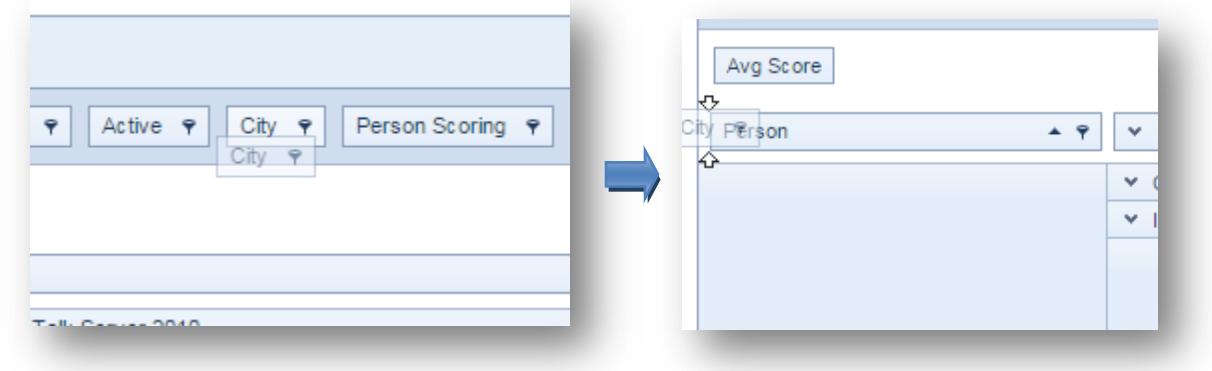

The reports are now grouped by city as can be seen in the picture below.

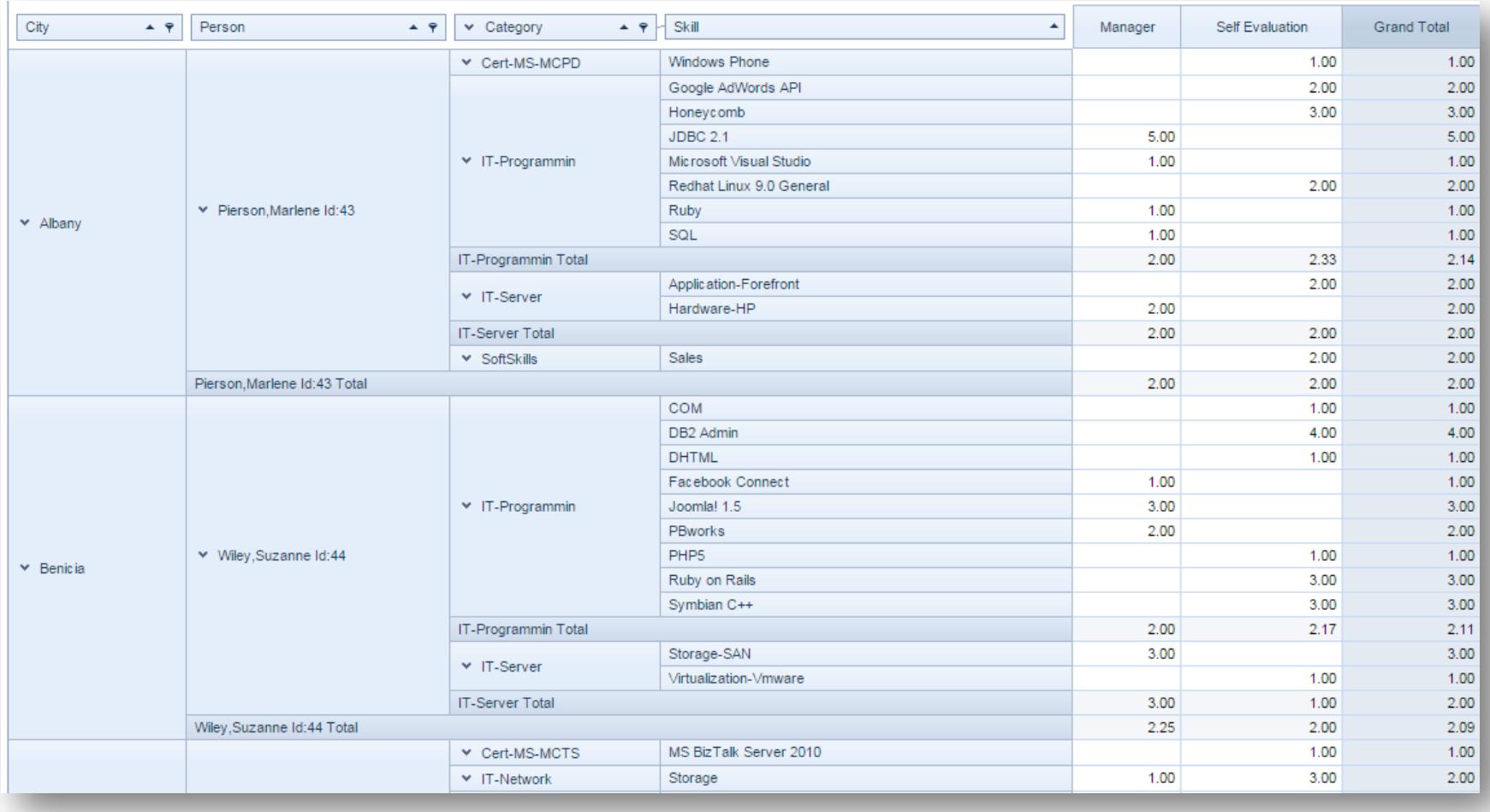

You can also drill down on reports by using the option within filters. If for example, you only want to see employees who are located in Camden, click on the pin-like symbol within the city filter, uncheck "Show All", check "Camden", and click **OK**.

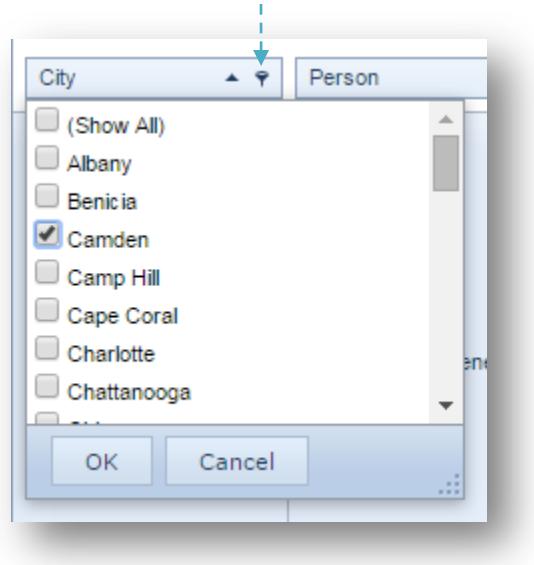

The report now displayed will only include employees located in Camden. Our report below shows just one employee as that is the only employee located in Camden, and assigned to the manager used in this guide.

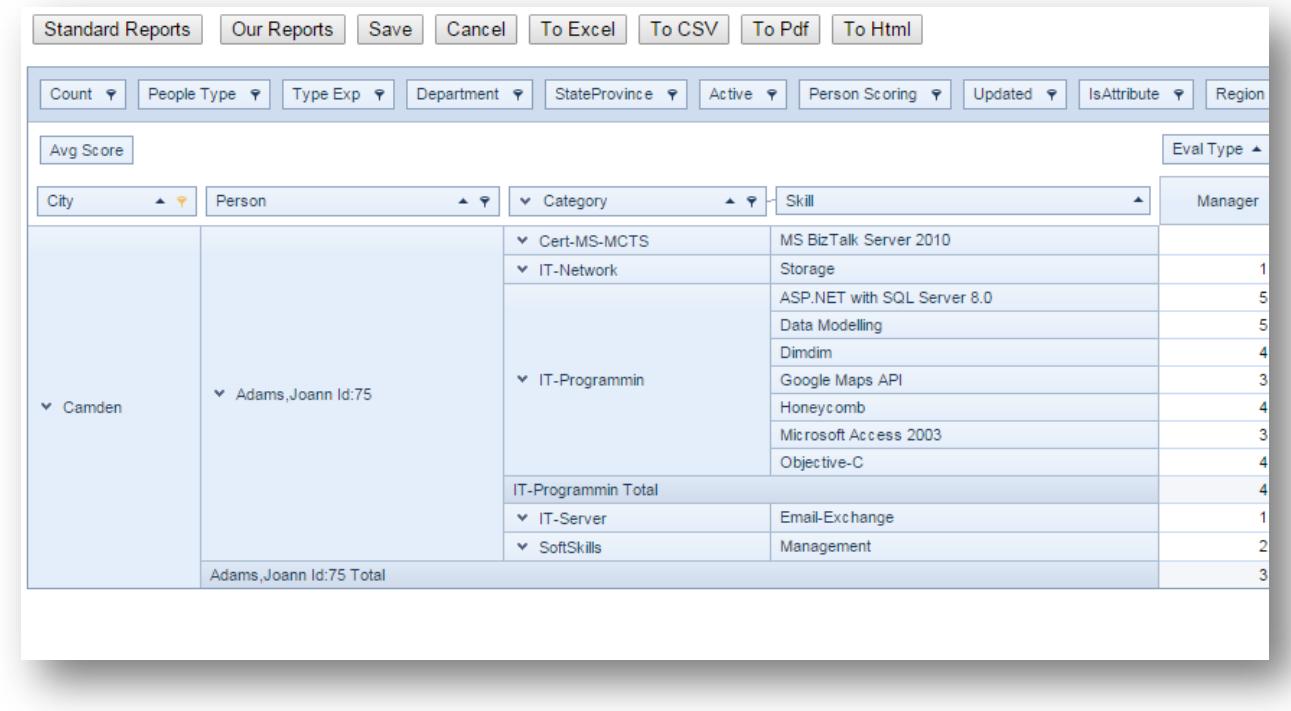

#### <span id="page-15-0"></span>**HOW TO CREATE A STANDARD SKILLS MATRIX**

You can create a standard skills matrix by moving some filters from the row area to the column area. In the example shown below, we moved the "Category Skill" filter to accomplish this.

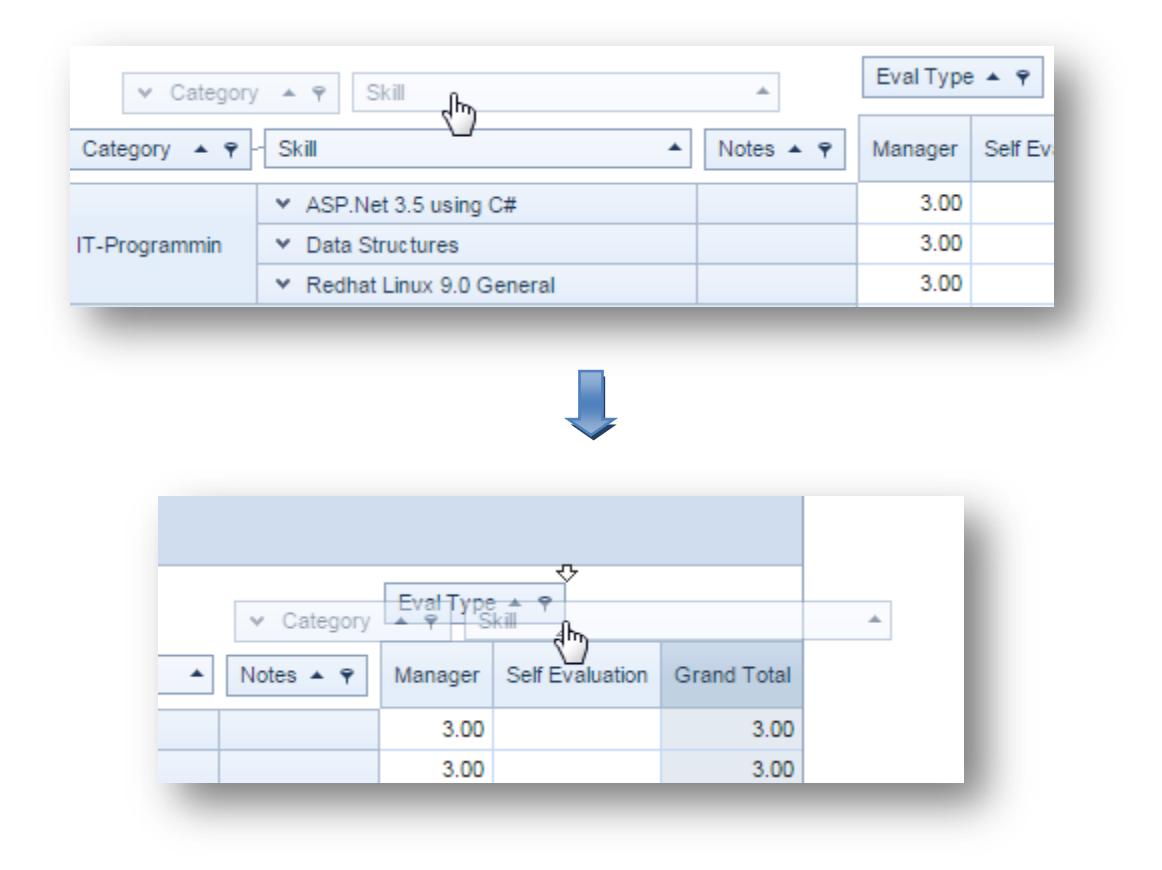

The result of this is a standard skills matrix for employees (see picture below.)

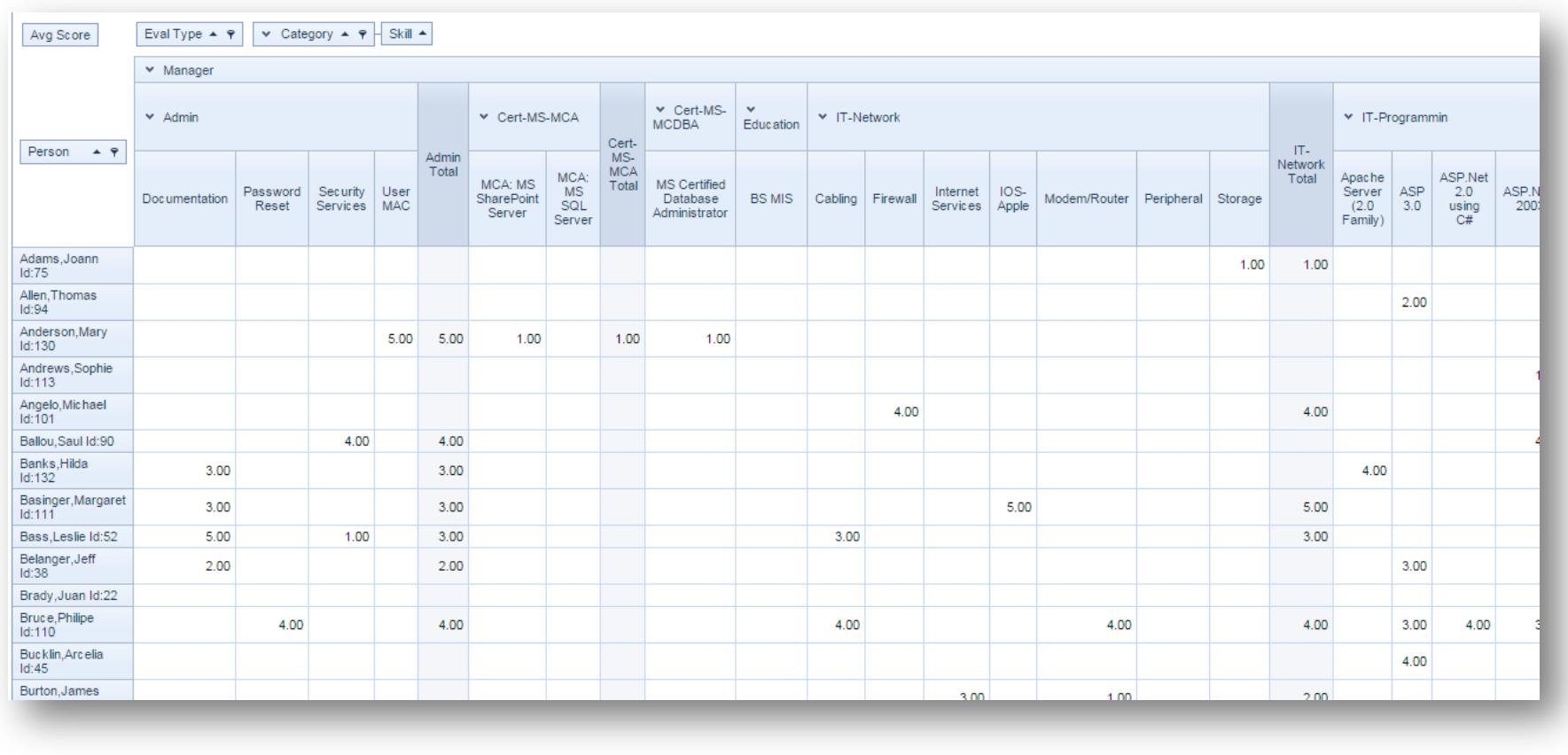

Many different views like this can be generated by dragging and dropping filters. Please take some time to familiarize yourself with the results of different drag-and-drop actions.

### <span id="page-17-0"></span>**OTHER REPORTING FEATURES**

#### <span id="page-17-1"></span>**SKILLS AUDIT**

**Location:** My People > Mgr Reporting > Skills Audit

**Function:** Provides a way to get a view of the number of people with a skill, grouped according to their level of competency. The main page contains all skills, but you can drill down using the "Filter Skills Audit" section of the page.

#### <span id="page-17-2"></span>**CHART RECENT SCORES**

**Location:** My People > Mgr Reporting > Chart Recent Scores

**Function:** Produces a graphical chart of the most recent scores entered for the selected employee.

#### <span id="page-17-3"></span>**SCORES BY PERSON**

**Location:** My People > Mgr Reporting > Scores By Person

**Function:** Gives a very detailed view of skills and certifications for any selected employee. There are quite a few filters with which the information returned can be controlled.

#### <span id="page-17-4"></span>**EXPIRATIONS**

**Location:** My People > Mgr Reporting > Expirations

**Function:** Used to find out if and when qualifications are expiring. You can set the date filter so the system returns expired, or soon to expire certificates. If you put the current date for example, certifications that are expired, or that will expire on that day are displayed.

#### <span id="page-17-5"></span>**MY PEOPLE'S GOALS**

**Location:** My People > Mgr Reporting > My People's Goals

**Function:** Can be used to compare an employee's current skills with the skill requirements for any job title. Useful for seeking out employees who can fill an open position, as well as determining what skills an employee needs to learn, or improve upon, to better perform the requirements of their current position.

# <span id="page-18-0"></span>**BUILD THE ULTIMATE TEAM**

We hope you now have a good understanding of the functions of various parts of the system, and can now see how you can apply them to the unique requirements of your company.

Please take advantage of the powerful features covered, and create the ultimate team.